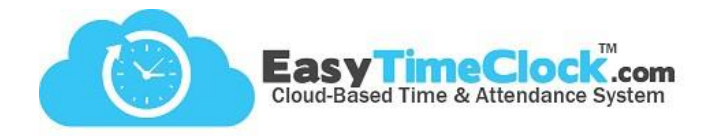

**Utility** tab, **Account Status**

To keep your account at a seasonal status, follow these simple steps:

# **Step One:**

*Set the account to Seasonal Status.*

This will tell the system not to flag the account for inactivity until there has been a full year of no activity.

**\_\_\_\_\_\_\_\_\_\_\_\_\_\_\_\_\_\_\_\_\_\_\_\_\_\_\_\_\_\_\_\_\_\_\_\_\_\_\_\_\_\_\_\_\_\_\_\_\_\_\_\_\_\_\_\_\_\_\_\_\_\_\_\_\_\_\_\_\_\_\_\_\_\_\_\_\_\_\_\_**

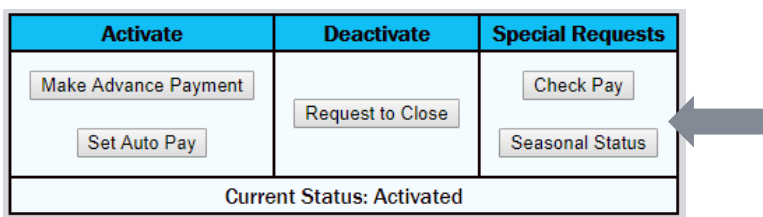

### Check the **Seasonal Status** button.

## **Step Two:**

# *Inactivate employees in the off-season.*

During the season that you do not need the system, you will want to make sure you are not still charged for active employees every month. Rather than clicking "Inactive" for each employee, mass inactivate!

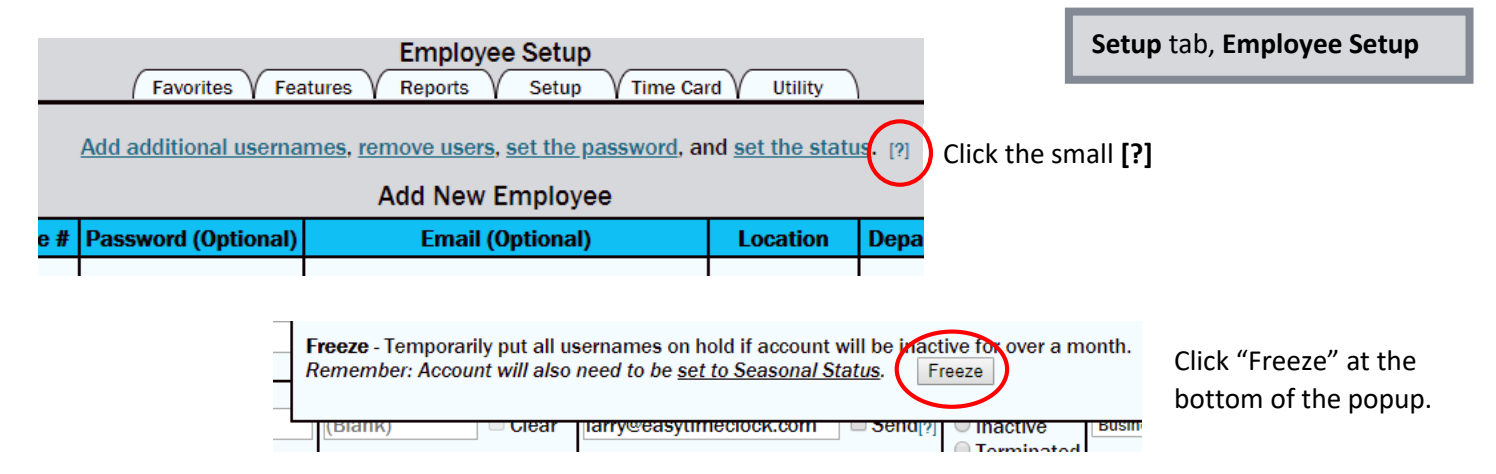

# **Step Three:**

*Reactivate employees in the on-season* **Setup** tab, **Employee Setup**Just click the button… that's it! **Employee Setup** Setup Favorites Features Reports Time Card Utility All usernames are frozen and inaccessible. To restore all, click "Unfreeze." Unfreeze

Easy Time Clock, Inc. Customer Support (405) 314-2436 Customer Support (405) 314-2436